## **ỦY BAN NHÂN DÂN HUYỆN TUY PHƯỚC**

#### **CỘNG HÒA XÃ HỘI CHỦ NGHĨA VIỆT NAM Độc lập - Tự do - Hạnh phúc**

1027 / UBND-VP Tuy Phước, ngày 14 tháng 6 năm 2024

Số: 1027 /UBND-VP V/v tăng cường khai thác, sử dụng lại dữ liệu kết quả điện tử và chứng thực điện tử trong thực hiện dịch vụ công trực tuyến

Kính gửi:

- Các phòng chuyên môn thuộc huyện;
- Văn phòng ĐKĐĐ chi nhánh huyện Tuy Phước;
- Ủy ban nhân dân các xã, thị trấn.

Thực hiện Công văn số 201/VPUBND-TTPVHCC ngày 19/3/2024 của Văn phòng Ủy ban nhân dân tỉnh về việc tăng cường khai thác, sử dụng lại dữ liệu kết quả điện tử, chứng thực điện tử trong thực hiện dịch vụ công trực tuyến. Theo đó, Hệ thống thông tin giải quyết thủ tục hành chính tỉnh đã cho phép triển khai thực hiện việc chứng thực điện tử giấy tờ từ bản chính sang bản sao.

Do đó, để tỷ lệ khai thác, sử dụng lại thông tin số hóa năm 2024 của huyện **đạt 60%** theo chỉ tiêu tỉnh giao; đồng thời giúp tiết kiệm thời gian, chi phí của người dân, doanh nghiệp và của công chức, viên chức trong việc tiếp nhận hồ sơ, giải quyết thủ tục hành chính, Chủ tịch Ủy ban nhân dân huyện yêu cầu Thủ trưởng các cơ quan, đơn vị, địa phương có liên quan phối hợp thực hiện tốt một số nội dung sau:

**1**. Đẩy mạnh tuyên truyền lợi ích của việc sử dụng lại những thông tin, giấy tờ điện tử đã có (*kết quả thủ tục hành chính bản điện tử, kết quả chứng thực điện tử)* để thực hiện thủ tục hành chính; khuyến khích người dân chứng thực điện tử các loại giấy tờ, lưu vào Kho dữ liệu cá nhân để sử dụng; cách khai thác, sử dụng lại thông tin dữ liệu trong Kho dữ liệu cá nhân trên Hệ thống thông tin giải quyết thủ tục hành chính tỉnh để nộp hồ sơ trực tuyến *(theo hướng dẫn phụ lục kèm theo).*

2. Quán triệt cán bộ, công chức thực hiện nghiêm túc và đúng quy định<sup>[1](#page-0-0)</sup> việc số hóa hóa dữ liệu hồ sơ đầu vào, trả kết quả thủ tục hành chính bản điện tử đối với 100% hồ sơ thủ tục hành chính phát sinh trên Hệ thống thông tin giải quyết thủ tục hành chính nhằm làm giàu Kho dữ liệu thủ tục hành chính, phục vụ tái sử dụng thông tin, giấy tờ điện tử.

**3.** Giao Trưởng phòng Phòng Tư pháp huyện và Chủ tịch Ủy ban nhân dân các xã, thị trấn tiếp tục tăng cường tuyên truyền và hướng dẫn người dân, doanh nghiệp thực hiện việc chứng thực bản sao điện tử các loại giấy tờ để phục vụ nộp hồ sơ trực tuyến.

<span id="page-0-0"></span><sup>&</sup>lt;sup>1</sup> Tại Thông tư số 01/2023/TT-VPCP ngày 05/4/2023 của Văn phòng Chính phủ quy định một số nội dung và biện pháp thi hành trong số hóa hồ sơ và thực hiện thủ tục hành chính trên môi trường điện tử.

**4.** Giao Trưởng bộ phận Tiếp nhận và trả kết quả cấp huyện, cấp xã chỉ đạo cán bộ tiếp nhận hồ sơ tại bộ phận ưu tiên kiểm tra, sử dụng lại thông tin giấy tờ trong Kho dữ liệu tổ chức, cá nhân trên Hệ thống thông tin giải quyết thủ tục hành chính tỉnh trước khi số hóa giấy tờ điện tử mới nhằm giảm bớt thời gian và chi phí $^2$  $^2$ .

Yêu cầu Thủ trưởng các cơ quan, đơn vị, địa phương có liên quan phối hợp triển khai thực hiện./.

#### *Nơi nhận:*

- Như trên;
- CT, các PCT UBND huyện;
- Bộ phận Một cửa huyện; - Bưu điện huyện;
- LĐVP; CVVP K4;
- Lưu: VT.

Taut

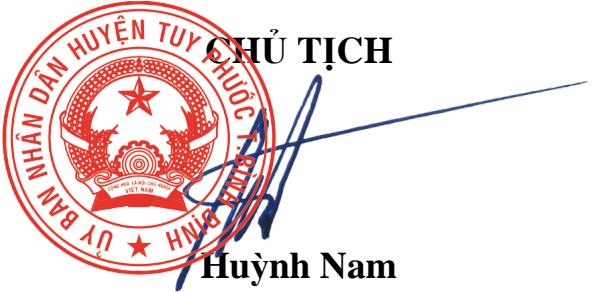

<span id="page-1-0"></span><sup>2</sup> Như hướng dẫn tại Công văn số 70/UBND-VP ngày 19/01/2023 của Chủ tịch Ủy ban nhân dân huyện về việc hướng dẫn quy trình số hóa thành phần hồ sơ, kết quả giải quyết thủ tục hành chính.

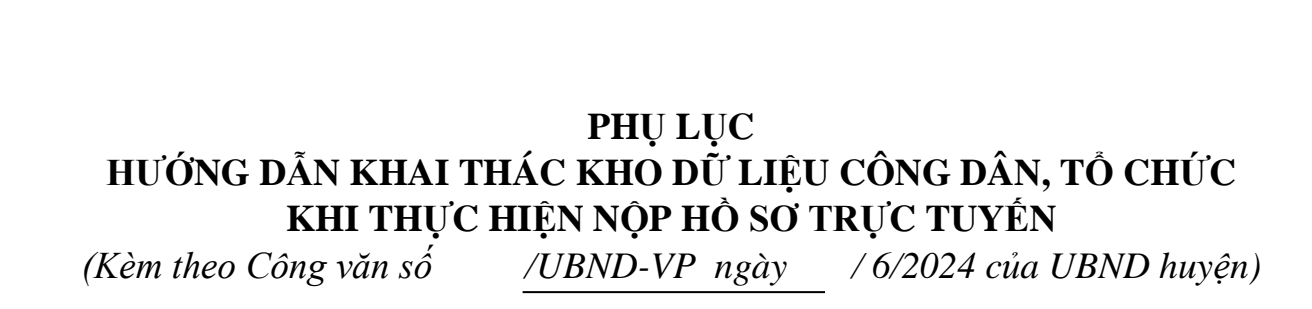

## **I. Cập nhật kết quả điện tử bên ngoài vào kho dữ liệu**

**Bước 1:** Công dân đăng nhập **tài khoản** (*được cấp bởi Cổng Dịch vụ công quốc gia hoặc tài khoản định danh điện tử (VNeID) được cấp bởi Bộ công an),* công dân truy cập Cổng Dịch vụ công của tỉnh **https://dichvucong.binhdinh.gov.vn**. Chọn **[Đăng nhập]**.

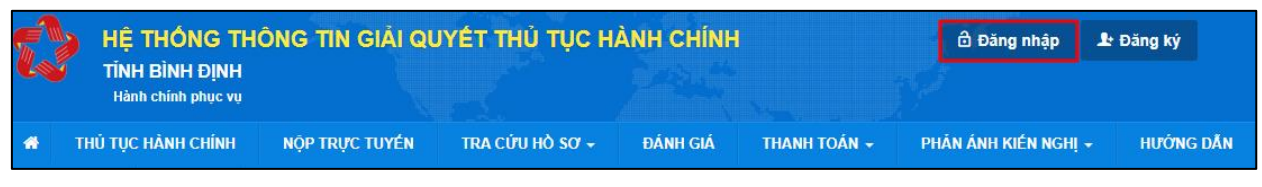

**Bước 2:** Chọn hình thức đăng nhập sử dụng **tài khoản cấp bởi Cổng dịch vụ công quốc gia** hoặc **tài khoản Định danh điện tử cấp bởi Bộ Công an (VNeID)**

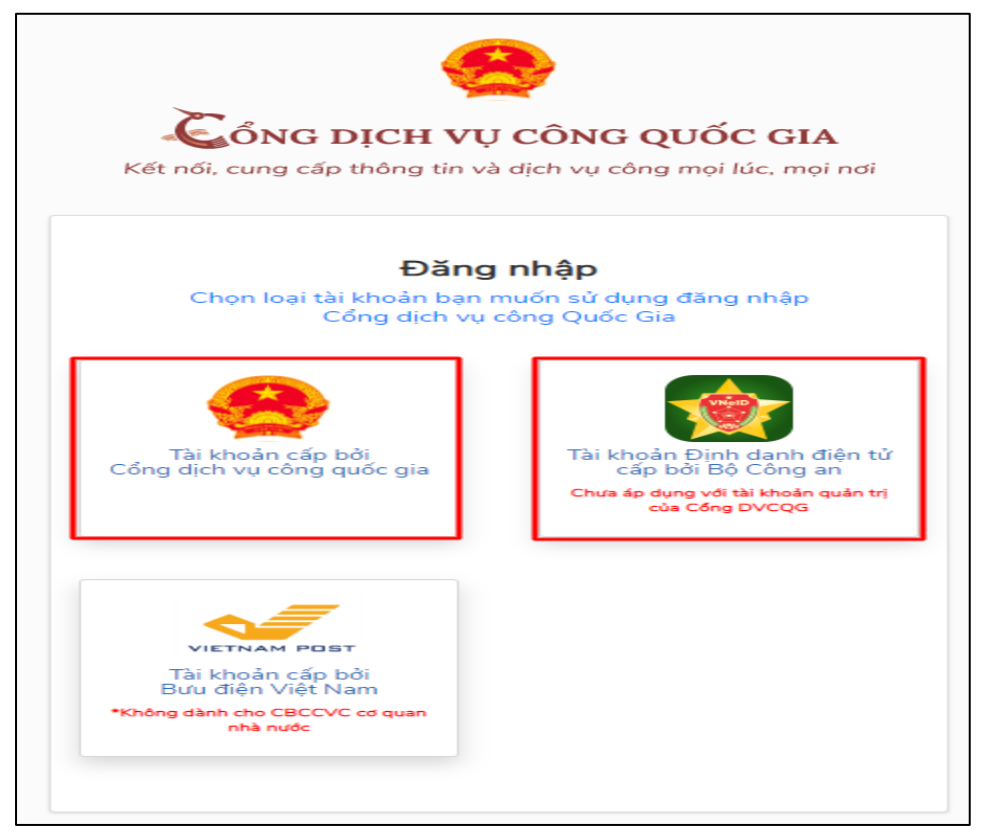

**Bước 3:** Sau khi đăng nhập thành công công dân. Chọn mục **"Kho dữ liệu cá nhân, tổ chức".** Sau đó chọn **"Thêm mới"** để cập nhật các kết quả điện tử từ các hệ thống khác lên Hệ thống thông tin giải quyết thủ tục hành chính của tỉnh Bình Định để sử dung.

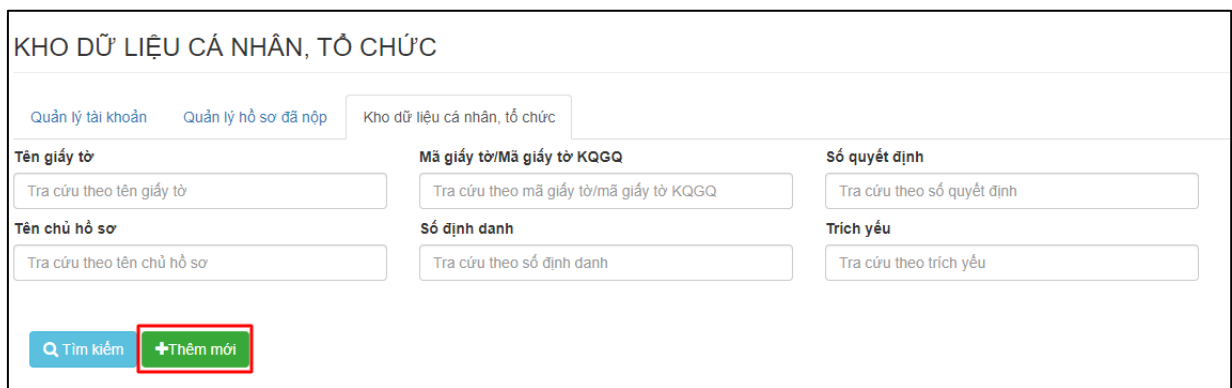

**Bước 4:** Hiển thị giao diện cập nhật dữ liệu vào kho cá nhân, tổ chức

Công dân có thể cập nhật các tệp tin kết quả giải quyết thủ tục hành chính đã được **ký số bởi Ban cơ yếu chính phủ** lên hệ thống kho dữ liệu.

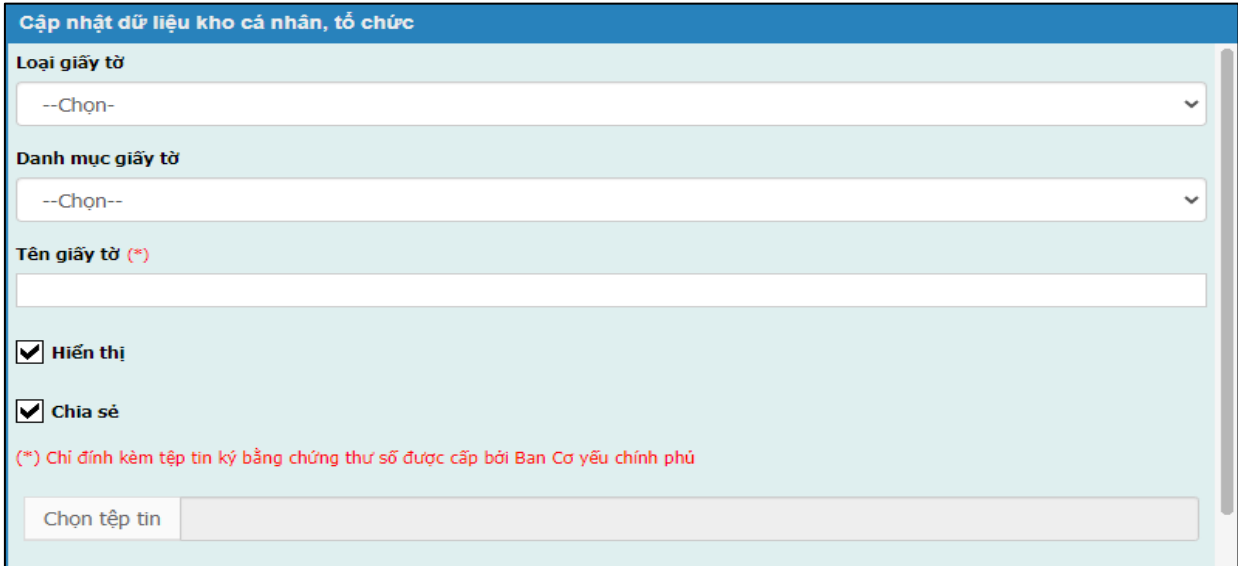

- Chọn : Loại giấy tờ "**Kết quả giải quyết**"

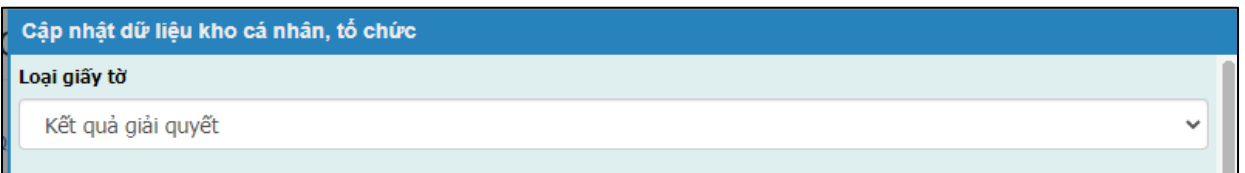

- Chọn danh mục giấy tờ phù hợp, đúng với tệp tin cần cập nhật vào kho dữ liệu trên Hệ thống thông tin giải quyết thủ tục hành chính của tỉnh Bình Định.

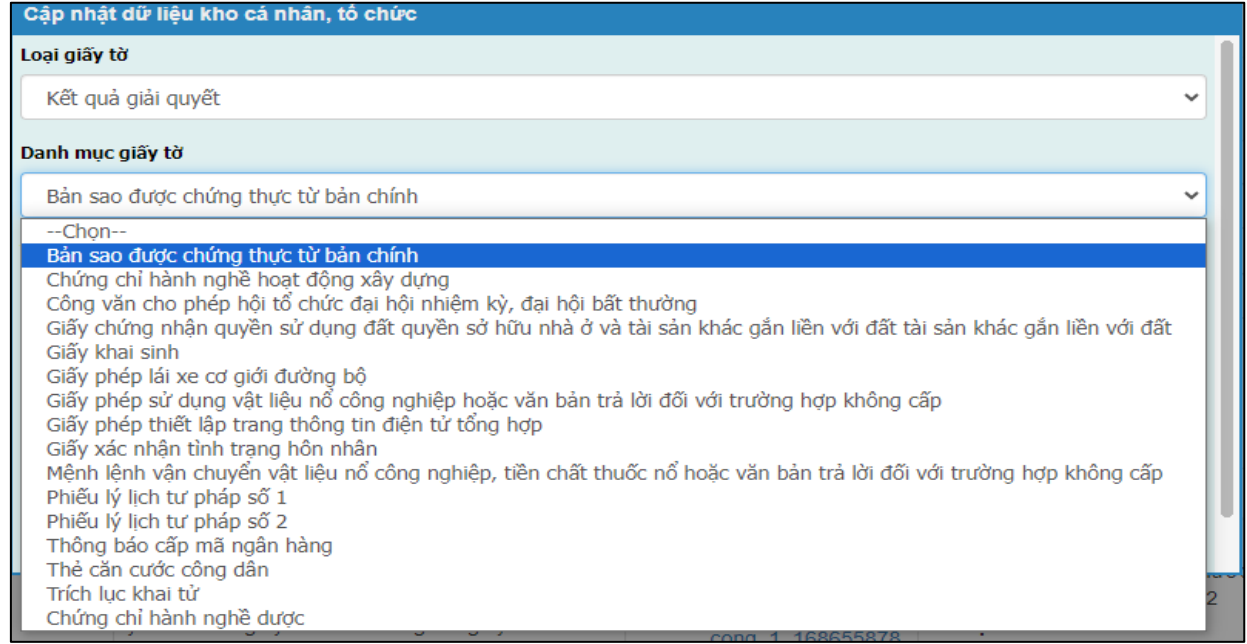

- Chọn tệp tin kết quả đã có trên thiết bị được tải về từ các hệ thống khác.

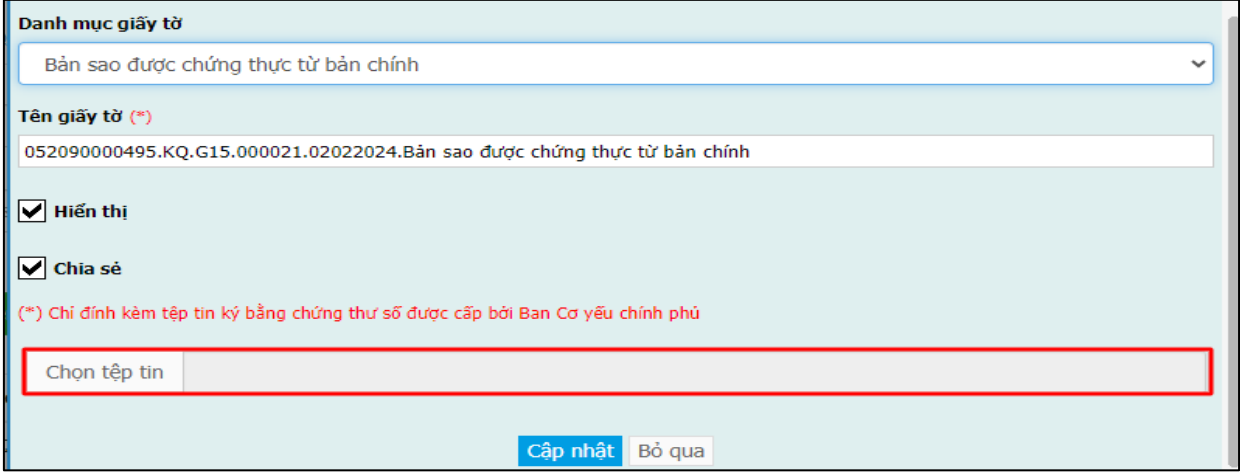

Nhấn nút **[Cập nhật]** để lưu tệp tin vào hệ thống.

*Lưu ý: Tệp tin cập nhật lên hệ thống định dạng .PDF và được ký bằng chứng thư số được cấp bởi Ban cơ yếu chỉnh phủ.*

Các tệp tin điện tử sau khi cập nhật thành công được hiển thị tại danh mục **Kho dữ liệu cá nhân, tổ chức** như hình sau:

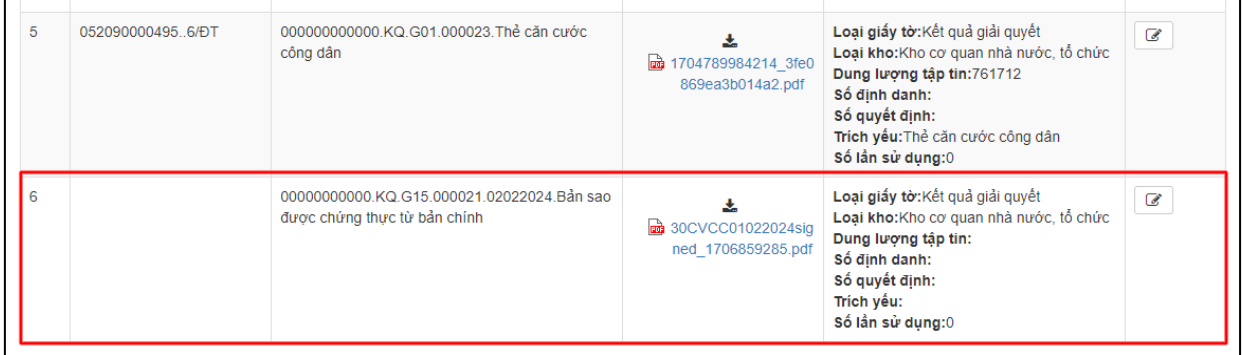

Thao tác tương tự nếu muốn cập nhật thêm giấy tờ khác vào **Kho dữ liệu cá nhân, tổ chức.**

Trường hợp phát hiện sai sót tệp tin được cập nhật vào kho dữ liệu công dân chọn nút trước thành phần kết quả cần chỉnh sửa.

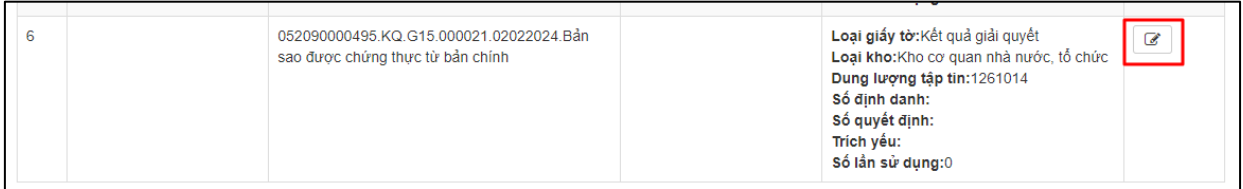

Hệ thống hiển thị giao diện "**Cập nhật dữ liệu kho cá nhân, tổ chức**" thực hiện nhấn nút để xóa tệp tin cũ và cập nhật tệp tin mới lên hệ thống.

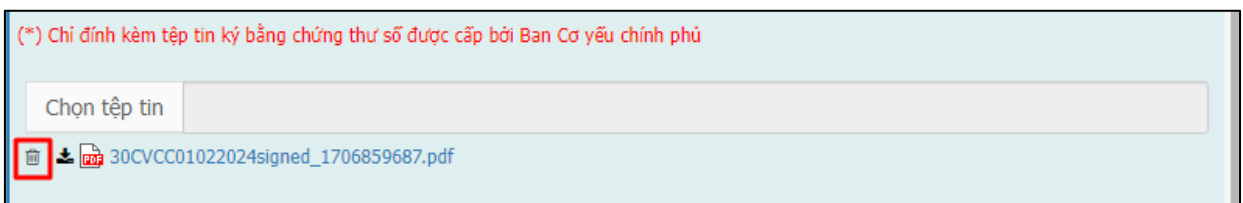

Nhấn nút **[Cập nhật]** để lưu thông tin .

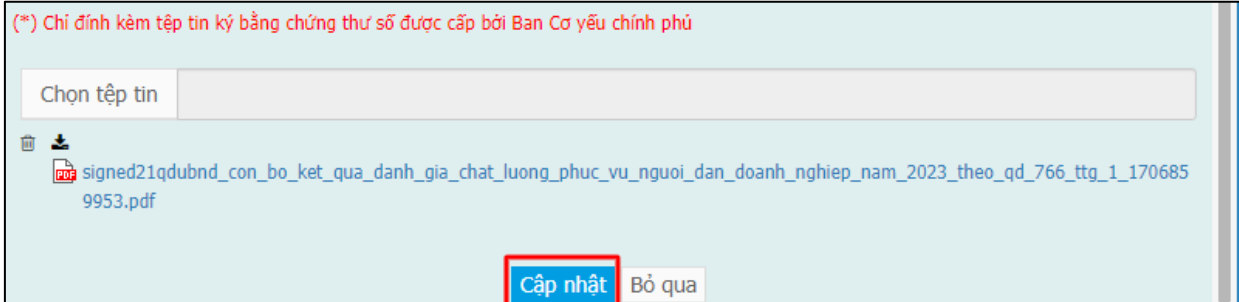

Các tệp tin điện tử sau khi cập nhật thành công được hiển thị tại danh mục **Kho dữ liệu cá nhân, tổ chức** như hình sau:

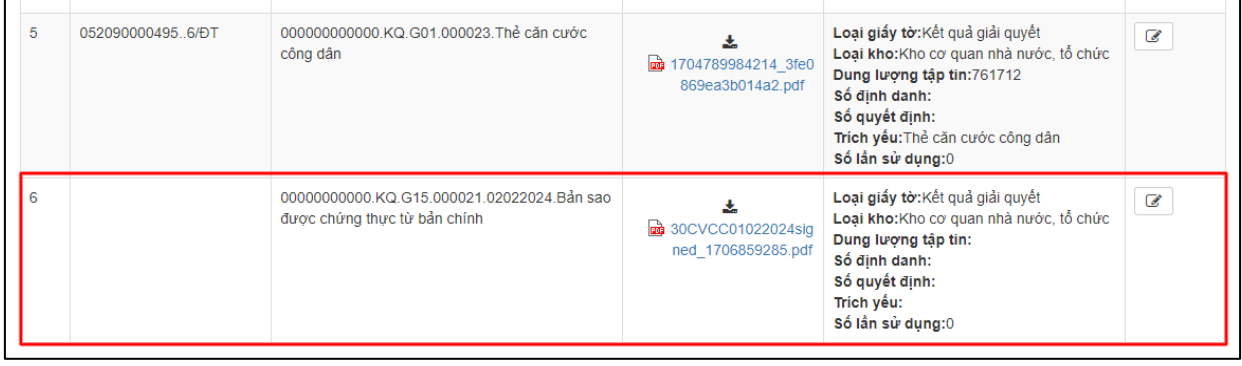

## **II.Khai thác kho dữ liệu khi nộp hồ sơ trực tuyến**

**Bước 1:** Công dân đăng nhập **tài khoản** (*được cấp bởi Cổng Dịch vụ công quốc gia hoặc tài khoản định danh điện tử (VNeID) được cấp bởi Bộ công an),* công dân truy cập Cổng Dịch vụ công của tỉnh **https://dichvucong.binhdinh.gov.vn**. Chọn **[Đăng nhập]**.

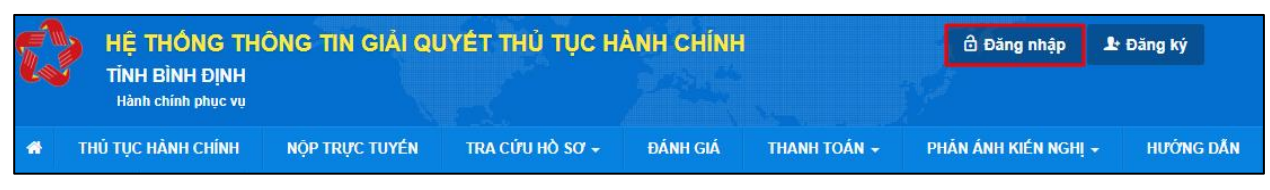

**Bước 2:** Chọn hình thức đăng nhập sử dụng **tài khoản cấp bởi Cổng dịch vụ công quốc gia** hoặc **tài khoản Định danh điện tử cấp bởi Bộ Công an (VNeID)**

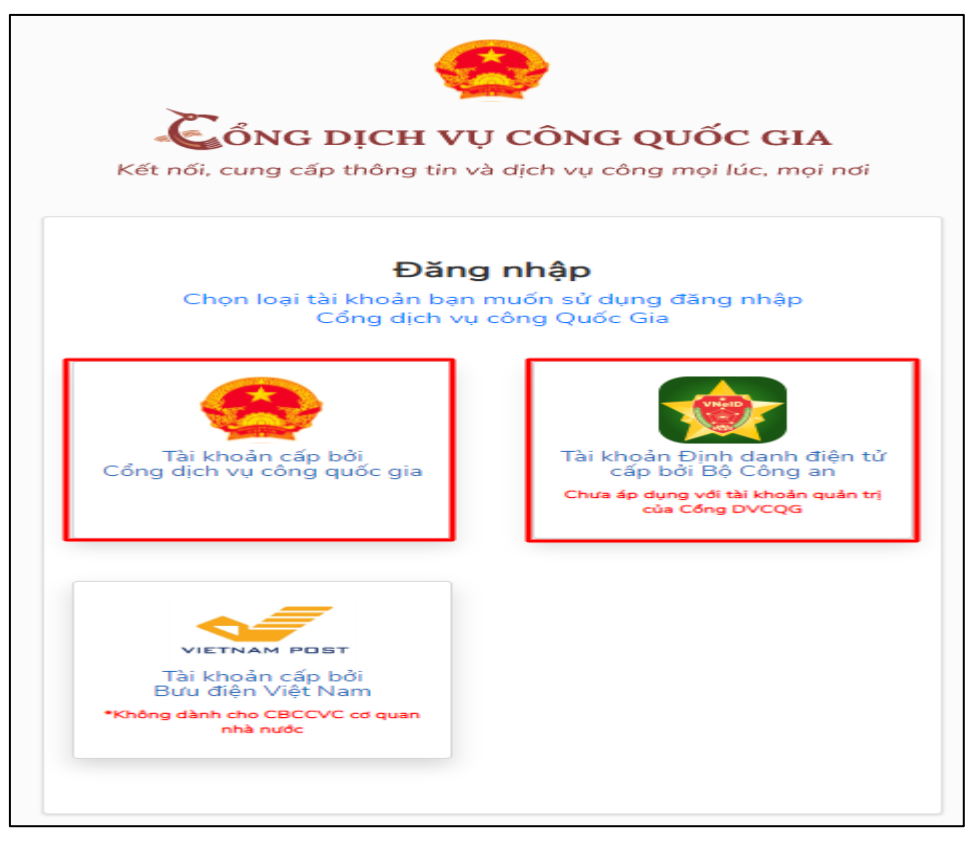

**Bước 3:** Đăng nhập hệ thống (Đăng nhập bằng tài khoản DVCQG hoặc tài khoản VNeID)

**Bước 4**: Chọn **"Nộp trực tuyến**" . Chọn DVC cần nộp hồ sơ trực tuyến.

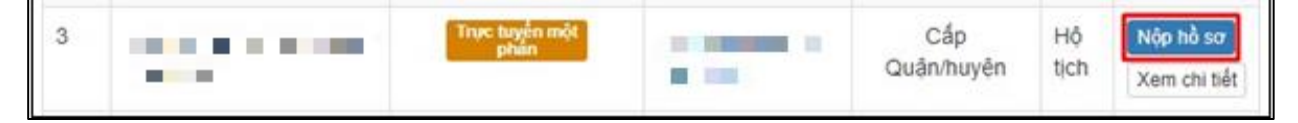

**Bước 5:** Chọn đơn vị cần nộp hồ sơ

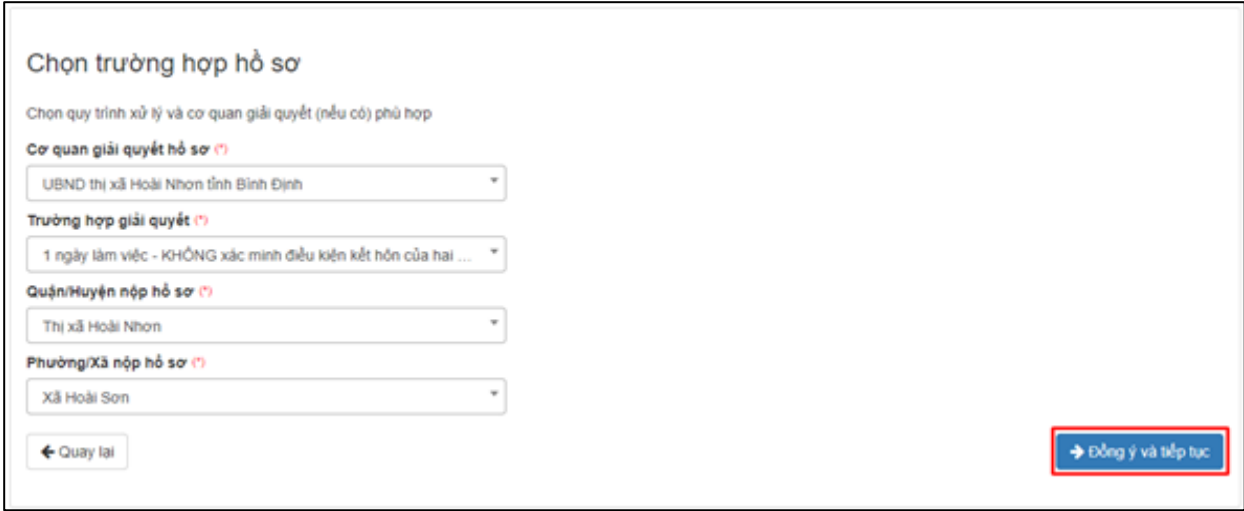

#### **Bước 6:** Cập nhật thông tin "**Người nộp"** và "**Chủ hồ sơ"**

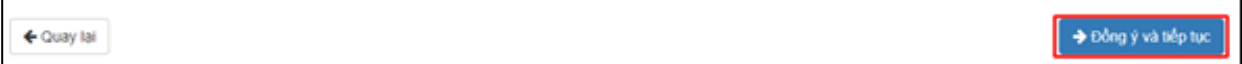

**Bước 7**: Thông tin hồ sơ.

Trong Kho dữ liệu của công dân, tổ chức có tệp tin điện tử phù hợp với TPHS:

+ Trường hợp trong kho dữ liệu của công dân, tổ chức chỉ có duy nhất 01 tệp tin điện tử phù hợp với thành phần hồ sơ thì hệ thống sẽ tự động đính kèm tệp tin kết quả điện tử vào thành phần hồ sơ của công dân.

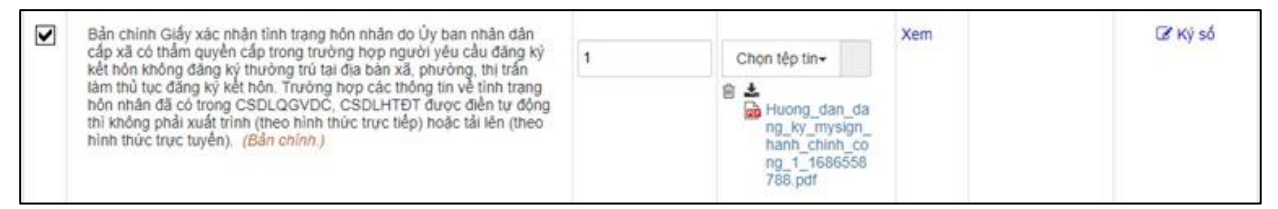

+ Trường hợp trong kho dữ liệu của công dân, tổ chức có nhiều tệp tin điện tử phù hợp với thành phần hồ sơ thì hệ thống sẽ hiển thị thông báo cho công dân để thực hiện lấy tệp tin điện từ từ kho dữ liệu cá nhân, tổ chức.

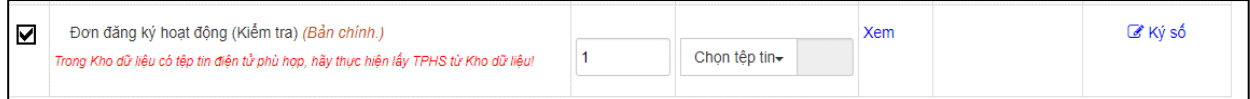

## Thực hiện thao tác: **Chọn tệp tin** ➔ **[Lấy từ kho]**

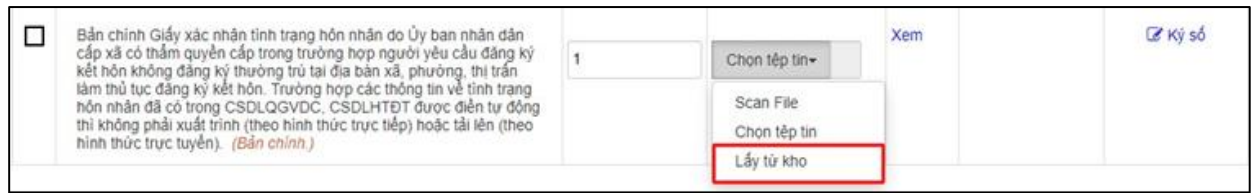

Khi công dân thực hiện lấy từ kho hệ thống sẽ gợi ý các tệp tin điện tử phù hợp với thành phần hồ sơ để công dân có thể lựa chọn.

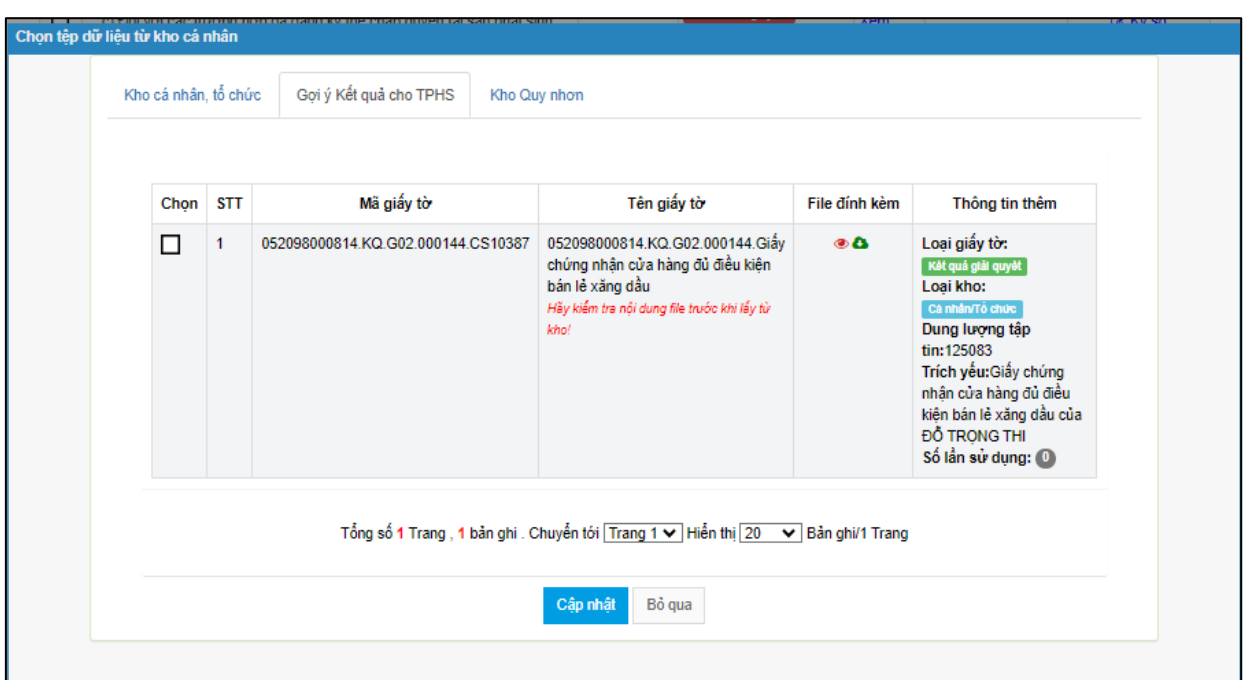

Tích chọn Kết quả điện tử đã được cấp. Nhấn nút [**Cập nhật**]

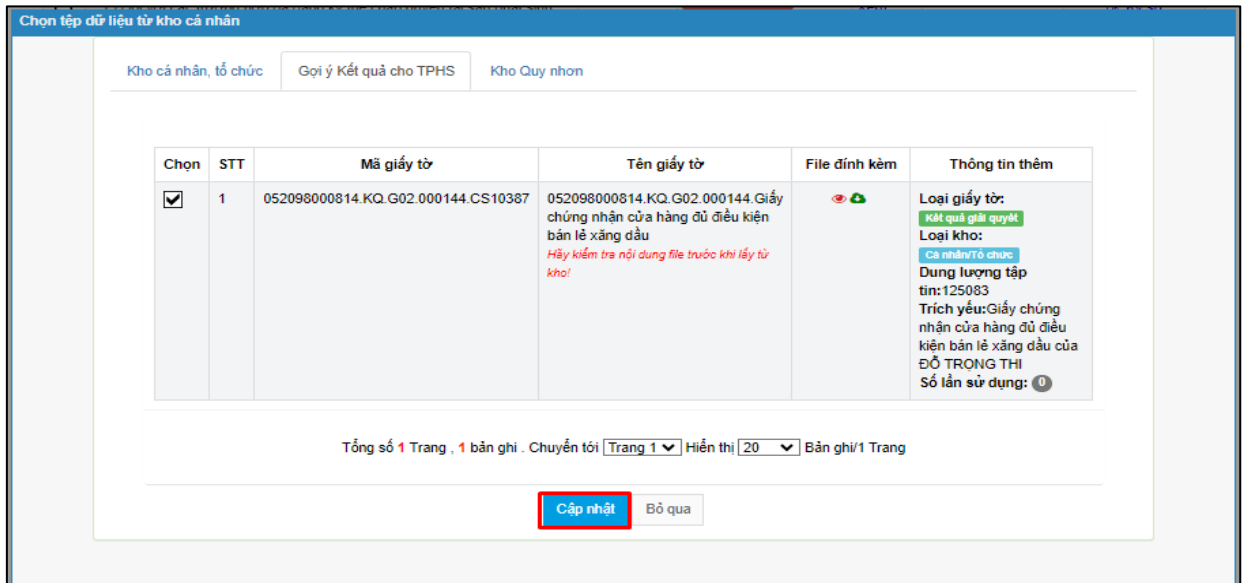

# **Bước 8:** Chọn hình thức nhận kết quả

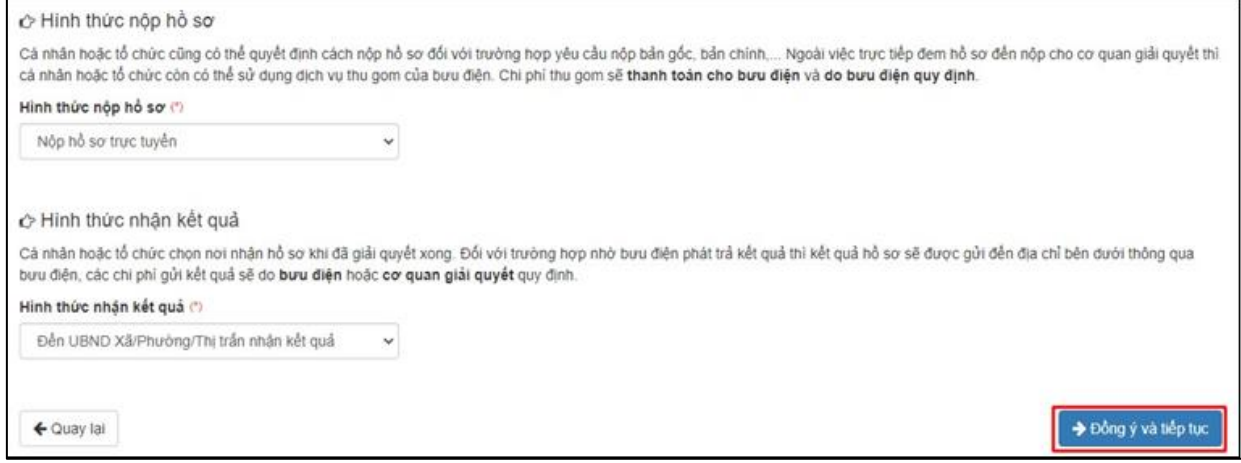

**Bước 9 :** Nhấn nút [**Đồng ý và tiếp tục**] ➔ **[Nộp hồ sơ]**

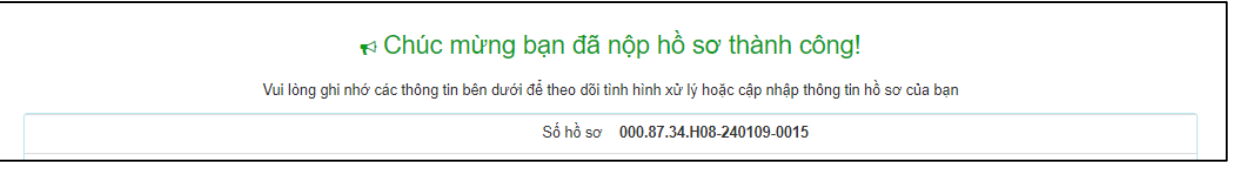

Công dân nhận được thông báo khi nộp hồ sơ thành công qua Zalo và SMS.

**Lưu ý:** Nếu tệp tin **Kết quả điện tử đã được cấp không chính xác** thì công dân có thể gửi ý kiến về kết quả điện tử đến cơ quan giải quyết hồ sơ để kiểm tra, xử lý.

### **Trường hợp 1:** tại giao diện **Kho dữ liệu cá nhân / tổ chức**

Sau khi công dân kiểm tra kết quả điện tử được trả về kho dữ liệu cá nhân, nếu phát hiện sai sót trong kết quả chọn nút  $\Box$  trước kết quả điện tử cần phản ánh.

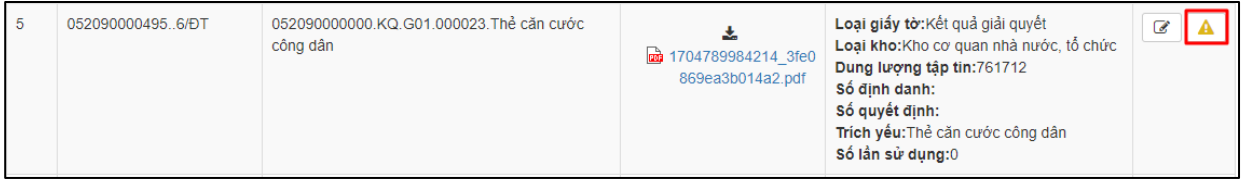

Hệ thống hiển thị hộp thoại **Phản ánh về kết quả giải quyết**, chọn nội dung ý kiến, phản ánh và thực hiện nhấn nút **[Cập nhật]** để gửi.

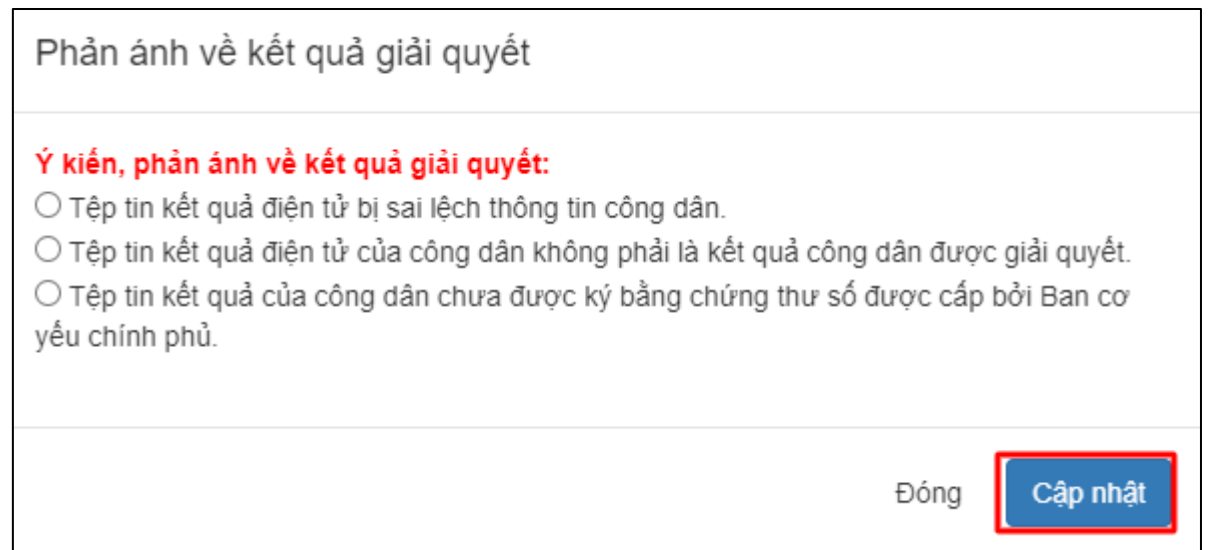

Hệ thống sẽ gửi ý kiến của công dân đến cơ quan cấp kết quả điện tử để kiểm tra và cập nhật lại kết quả điện tử (nếu sai sót) vào kho của công dân, tổ chức.

## **Trường hợp 2:** tại giao diện **Lấy dữ liệu từ kho** khi nộp hồ sơ

Sau khi công dân kiểm tra kết quả điện tử khi lấy từ kho dữ liệu cá nhân để nộp hồ sơ, nếu phát hiện sai sót trong kết quả chọn nút  $\Box$  trước kết quả điện tử cần phản ánh.

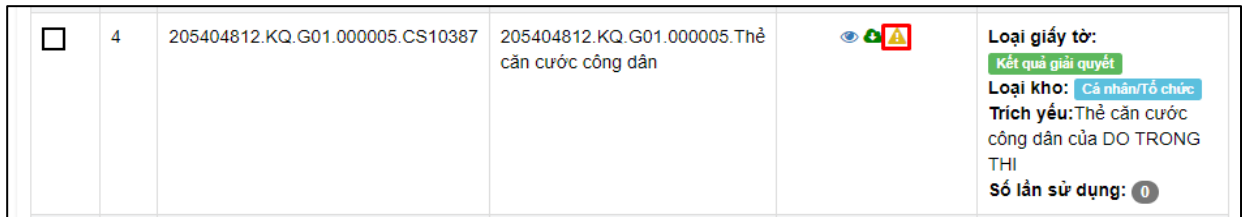

Hệ thống hiển thị hộp thoại **Phản ánh về kết quả giải quyết**, chọn nội dung ý kiến, phản ánh và thực hiện nhấn nút **[Cập nhật]** để gửi.

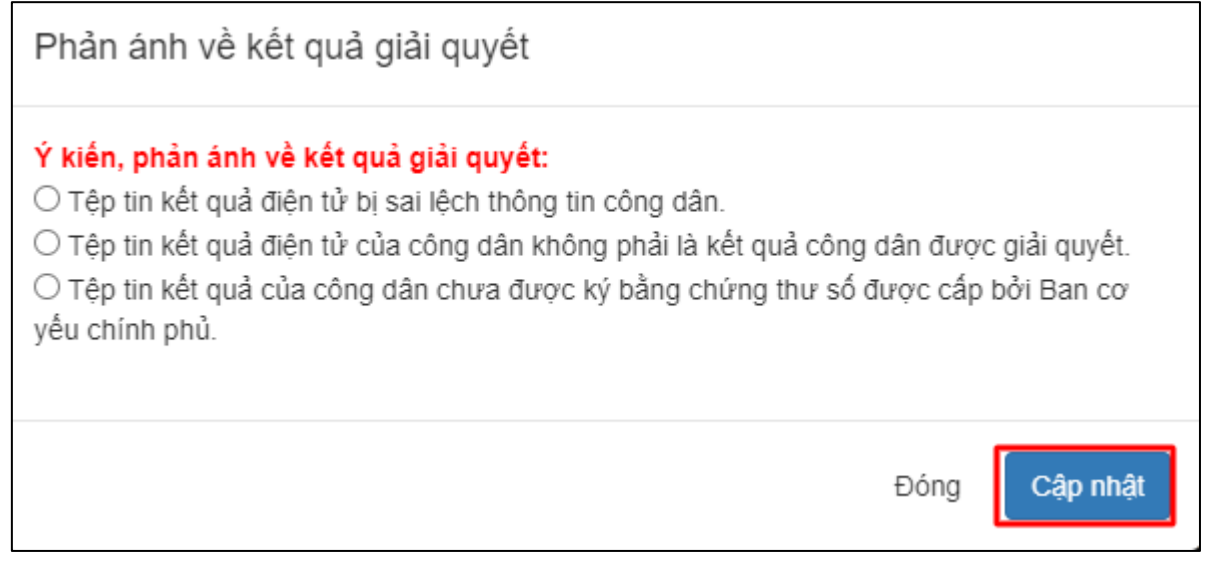

Hệ thống sẽ gửi ý kiến của công dân đến cơ quan cấp kết quả điện tử để kiểm tra và cập nhật lại kết quả điện tử (nếu sai sót) vào kho của công dân, tổ chức.